### **HOW TO:** Drop a Class from your Schedule

**DIRECTIONS:** You can follow the directions below to drop one or multiple classes. Be sure to consult with counselor prior to dropping any class(es).

#### 1. Go to www.lbcc.edu click on "Quicklinks," & select "Viking Student Login"

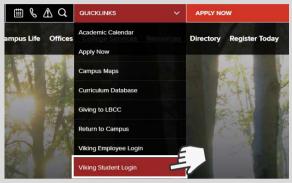

## 2. Enter LBCC Viking ID# & Password.

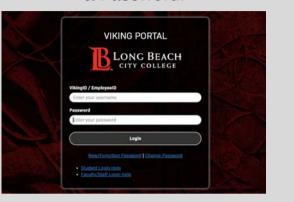

#### 3. Click on "Registration & Schedule"

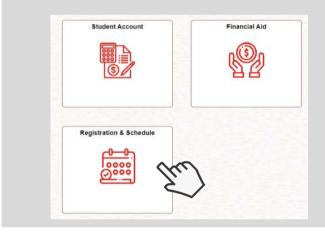

## 4. Click "Update Schedule" & then "Drop Class"

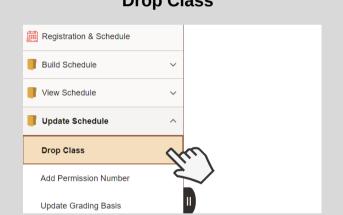

## 5. Select the course you want to drop & click "NEXT."

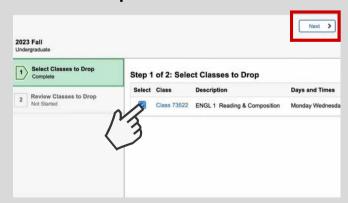

# 6. Click "Drop Classes" and confirm that you would like to be dropped from the course.

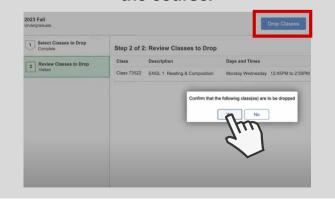